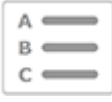

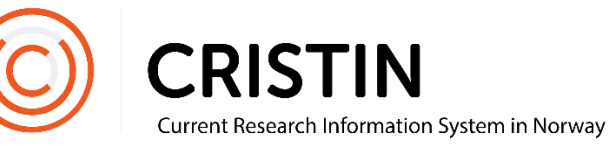

## Registrere person

## Du må

- Være innlogget
- Ha rollen TS (redigere personinformasjon). TS-rettigheter kan bare tildeles av Sekretariatet.

## **Menysti**

*Se neste side for mer detaljert beskrivelse*

- Administrasjonsmeny
- Person/bruker/ansettelser
- Skriv inn fødselsnummer i søkefeltet
- Søk
- Fyll inn
	- o Fornavn
	- o Etternavn
	- $\circ$  Reservert = N
	- o Brukernavn
- Lagre

Husk å legge til tilknytning til din institusjon! Se veiledning «Registrere tilknytning».

## Bildevisning

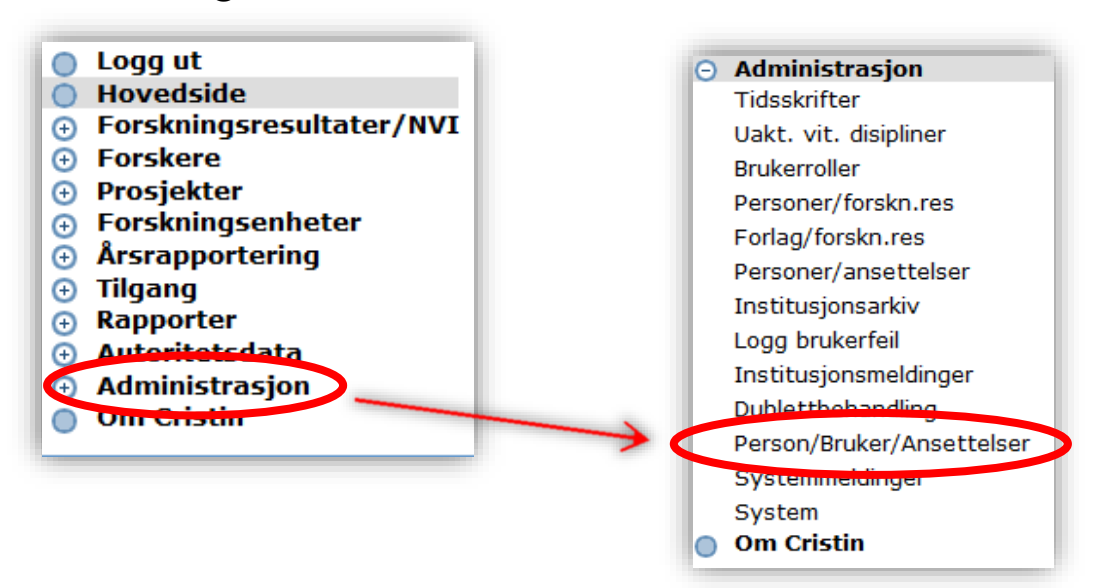

Trykk på 'Administrasjon', deretter undermenyen 'Person/bruker/ansettelser'. Du får opp dette søkefeltet:

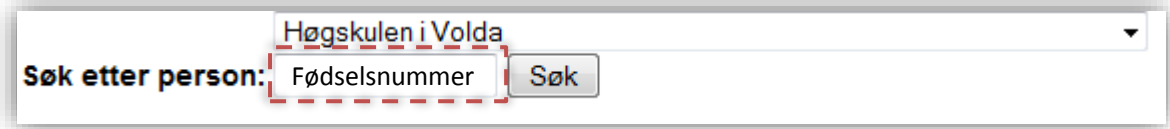

Bruk fødselsnummer for å søke på person. Fødselsnummer er unikt og sikrer at du får treff på personen du leter etter, fremfor et «navnesøsken». Om personen ikke er registrert i Cristin fra før, får du opp dette skjemaet.

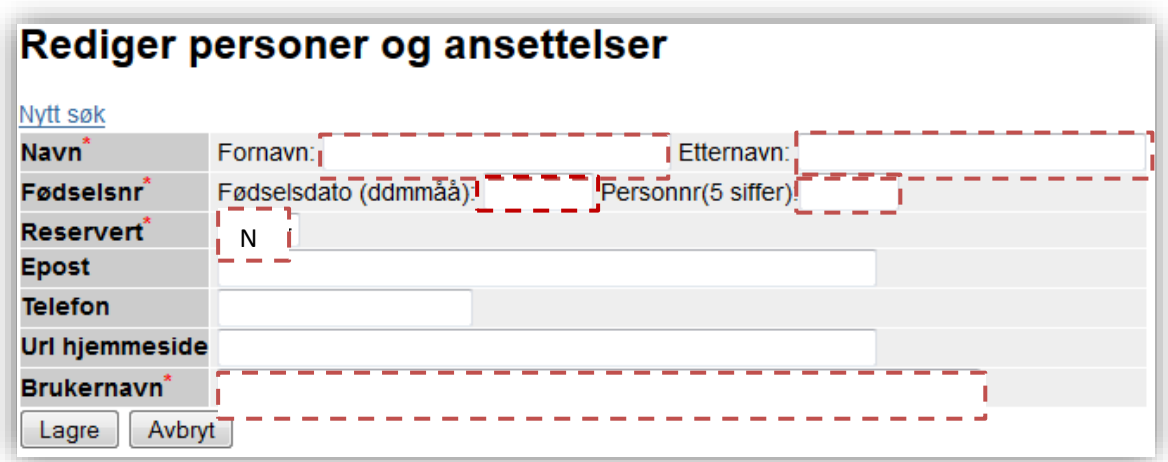

Fyll inn alle felter markert med stiplet, rød linje og trykk på «opprett person». Husk å legge til en tilknytning til din institusjon etterpå. Se veiledning «Registrere tilknytning».